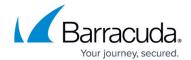

#### **Protecting MySQL Databases**

https://campus.barracuda.com/doc/78809420/

You can protect MySQL databases by using native tools to create a backup dump file or by configuring a pre-execute script on the Barracuda Backup Agent.

#### **Create a Batch File**

Use the mysgldump command to create a MySQL database dump file.

Here is the syntax to create the batch file:

```
cd\
cd "<path-to-mysql-server-location>"
mysql -u <privileged_account> -p -c -B mysqldump.exe <database_name> > <path-
to-location-to-dump-the-database><name-of-script>
```

An example of how to create a batch file using the mysqldump command:

- 1. Verify the Barracuda Backup Agent is installed on all systems to be backed up.
- 2. Open a text editor, for example Notepad, and type the following lines: cd\

```
cd "Program Files (x86)\MySQL\MySQL Server 5.6\bin"

mysql -u root -p -c -B mysqldump.exe database_name > c:\temp\dump.sql

Replace MySQL Server 5.6 with the MySQL server version, replace root with the account with privileges the database, replace database_name with the database name, and replace c:\temp\dump.sql with the directory and file name of the location where you want to dump the database.
```

3. Save the text file as a batch (.bat) file:

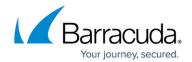

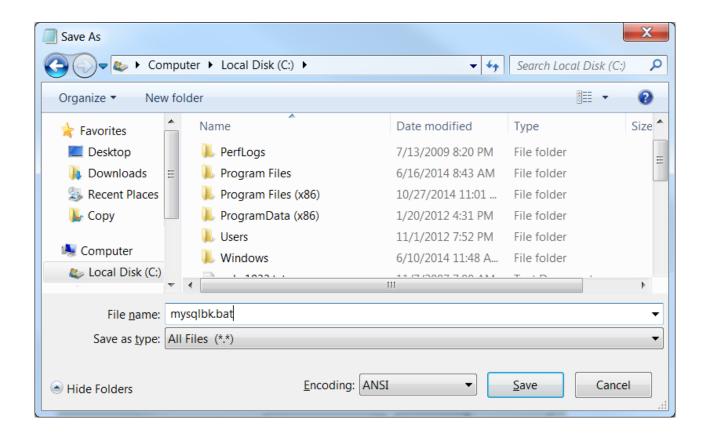

#### Configure Agent to Run the Pre-Execute Script

You can pre-execute your batch file prior to running a backup.

Here is the syntax to edit the [configuration] section in the config.ini file:

### [configuration]

# Comment

preExecuteScript=<path-to-backup-agent><name-of-script>

Use the following steps to modify the **config.ini** file:

- 1. Open the Services console. Right-click the Barracuda Backup Agent service, and click Stop.
- 2. Navigate to the **config.ini** file on the server:
  - C:\Program Files\Barracuda\Barracuda Backup Agent\config\
- 3. Open the **config.ini** file in a text editor, and in the **[configuration]** section, enter the following lines:
  - # Batch file to backup mysql database
    preExecuteScript="C:\mysqlbk.bat"

Replace *C*:\mysqlbk.bat with the path location and your batch file name.

Protecting MySQL Databases 2 / 4

# Barracuda Backup

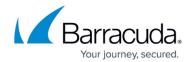

4. Save and close the file.

Protecting MySQL Databases 3 / 4

## Barracuda Backup

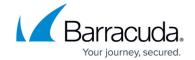

#### **Figures**

1. batch\_file.png

© Barracuda Networks Inc., 2024 The information contained within this document is confidential and proprietary to Barracuda Networks Inc. No portion of this document may be copied, distributed, publicized or used for other than internal documentary purposes without the written consent of an official representative of Barracuda Networks Inc. All specifications are subject to change without notice. Barracuda Networks Inc. assumes no responsibility for any inaccuracies in this document. Barracuda Networks Inc. reserves the right to change, modify, transfer, or otherwise revise this publication without notice.

Protecting MySQL Databases 4 / 4